Die folgende Anleitung führt Sie Schritt für Schritt durch den Anmeldeprozess durch.

Bitte beachten Sie, dass Sie vorab von unserem SAP Ariba System eine automatisierte E-Mail mit einem Aktivierungs-Link erhalten, über den Sie sich im System registrieren können. Klicken Sie auf den Link in der E-Mail, um zur Landing Page zu gelangen.

Bei Fragen wenden Sie sich bitte an das MSD Resolution Center. (Tel.: +49 (0)89 45611908; E-Mail: [resolutioncenter.de@msd.de\)](mailto:resolutioncenter.de@msd.de)

1) Wenn Sie KEIN bestehendes Konto haben, klicken Sie auf "Jetzt registrieren lassen."

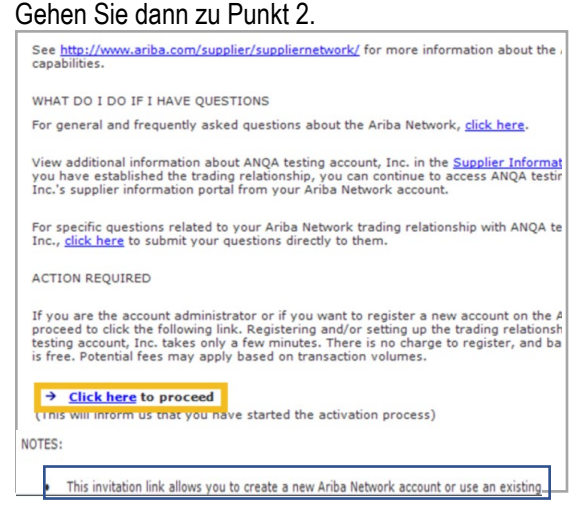

Falls Sie bereits ein Ariba-Network-Konto haben, geben Sie Ihren vorhandenen Benutzernamen und Ihr Passwort ein und klicken Sie auf "Bestätigen."

#### **Achtung:**

Das System kann potenziell doppelt vorhandene Konten kennzeichnen. Dies soll verhindern, dass Ihr Unternehmen unnötigerweise mehrere AN-Konten anlegt.

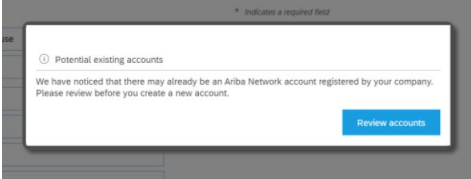

Klicken Sie auf Konten überprüfen, um die potenziellen doppelten Konten für Ihr Unternehmen zu überprüfen.

**Review duplicate Account** 

We noticed that your company may already register an Ariba Netw

- . You can log in the account you are associated with
- Or, you can view the profile and contact the account administrat
- Or, if there is no match, you can Continue Account Creation and

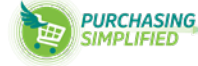

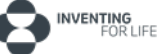

**2)** Füllen Sie alle markierten Felder aus (Namen und die Adresse Ihrer Firma).

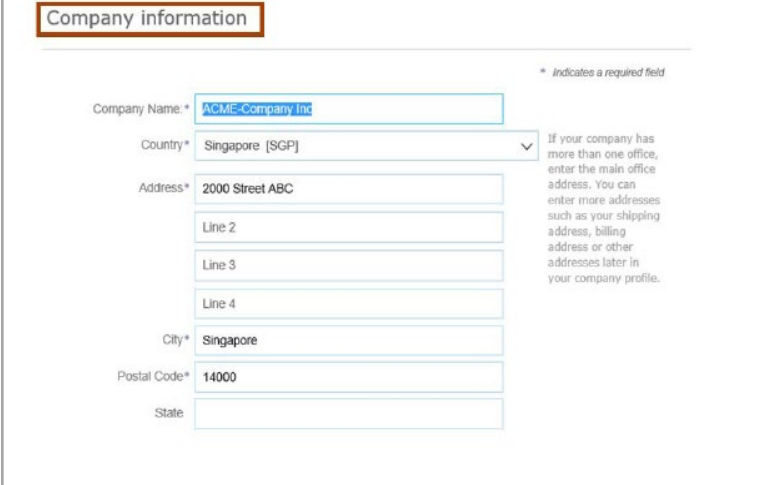

- **3)** Wählen Sie einen Benutzernamen und Passwort aus.
- Das System empfiehlt, Ihre E-Mail Adresse als Benutzernamen anzugeben.

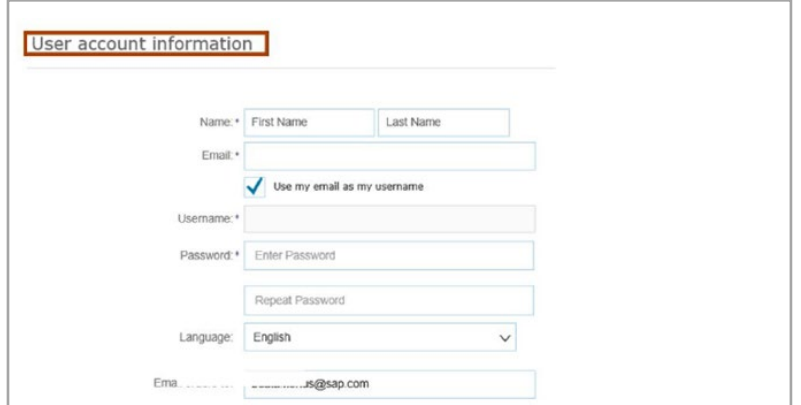

**4)** Stimmen Sie im nächsten Schritt den Nutzungsbedingen der SAP Arbia-Datenschutzerklärung zu und klicken Sie anschließend auf **Register**.

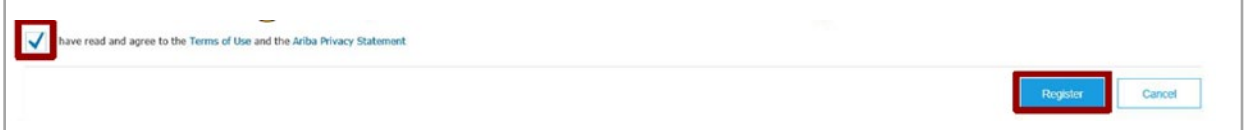

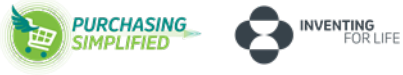

#### **5) Aktivierungsaufgaben durchführen**

- 1. Wählen Sie auf dem Startbildschirm die Registerkarte "Aktivierung."
- 2. Klicken Sie auf den Link für *ausstehende Aktivierungsaufgaben*.
- 3. Wählen Sie die erforderlichen ausstehenden Aufgaben, um sie durchzuführen.

Hinweis: Einige ausstehenden Aufgaben sind möglicherweise für Ihren Kunden. Diese werden so lange angezeigt, bis Ihr Kunde die Aufgabe abgeschlossen hat:

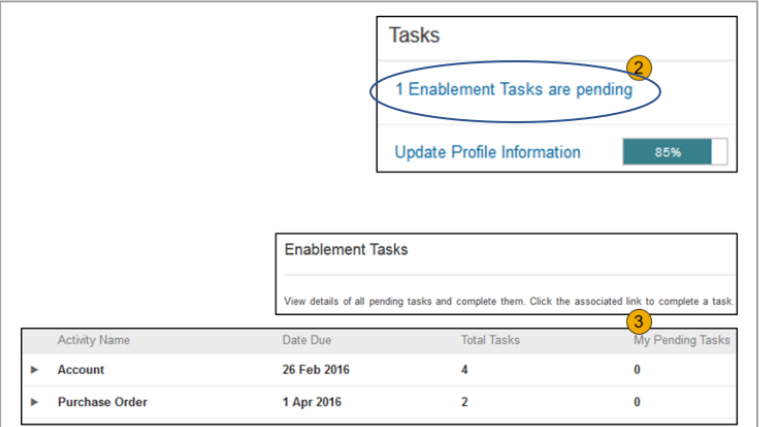

### E-Mail-Adressen abändern/hinzufügen

#### **6) E-Mail-Benachrichtigungen konfigurieren**

Im Abschnitt "Ariba Network-Benachrichtigungen" legen Sie fest, welche Systembenachrichtigungen Sie gerne erhalten möchten. Dort können Sie auch angeben, an welche E-Mail-Adressen diese gesendet werden sollen.

1. Klicken Sie unter "Unternehmenseinstellungen" auf "Benachrichtigungen" (**Notifications**).

2. Wechseln Sie zur Registerkarte "Ariba Network".

3. Geben Sie bis zu 5 E-Mail-Adressen pro Benachrichtigungsart ein. Sie müssen die E-Mail-Adressen durch ein Komma trennen, OHNE Leerzeichen zwischen den E-Mail-Adressen.

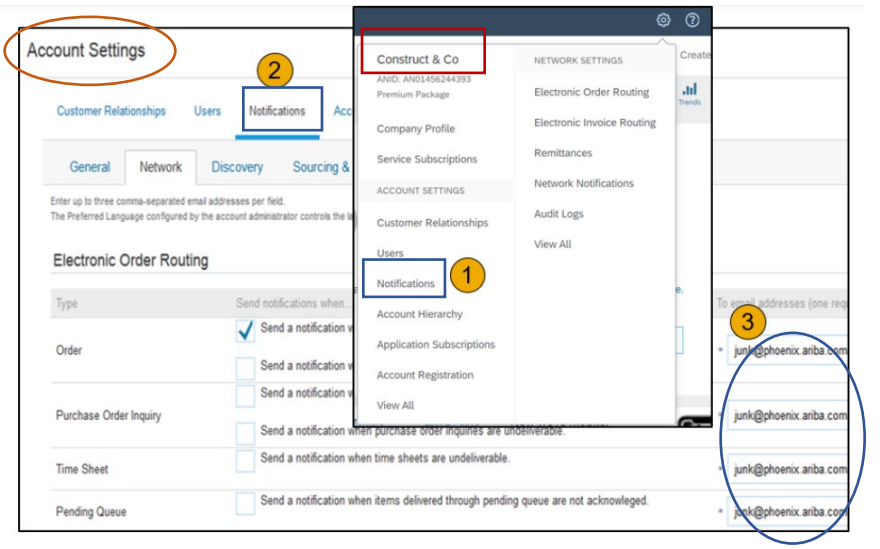

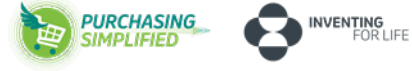

Bitte überprüfen Sie, ob Ihre Bankdaten vollständig ausgefüllt sind.

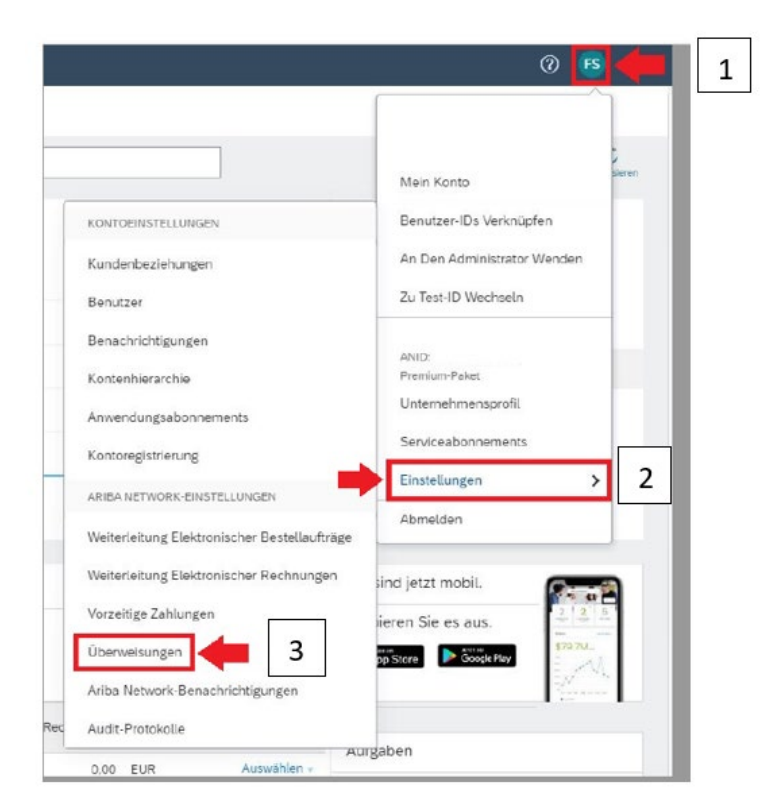

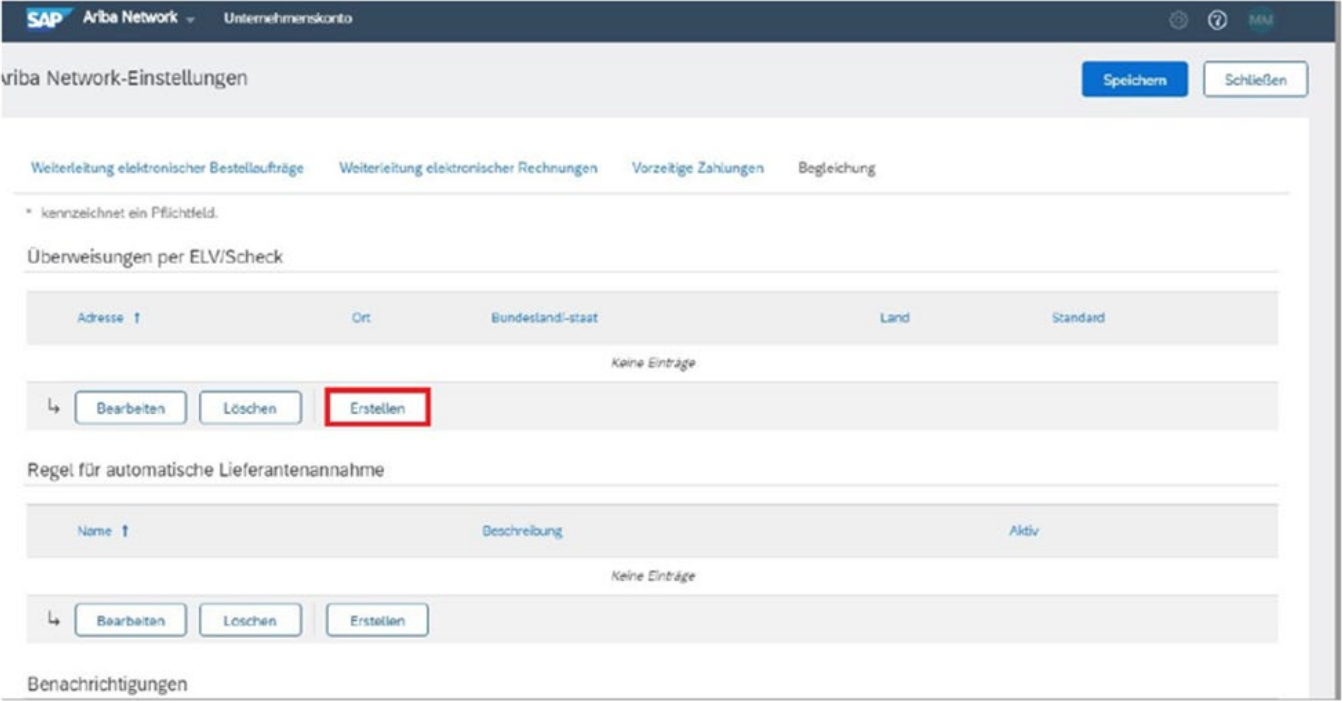

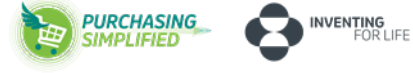

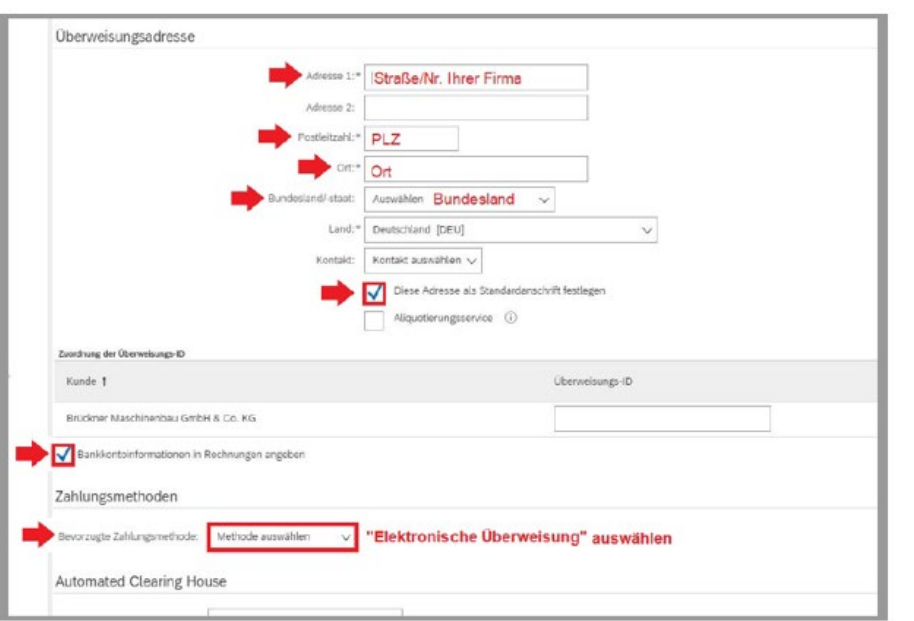

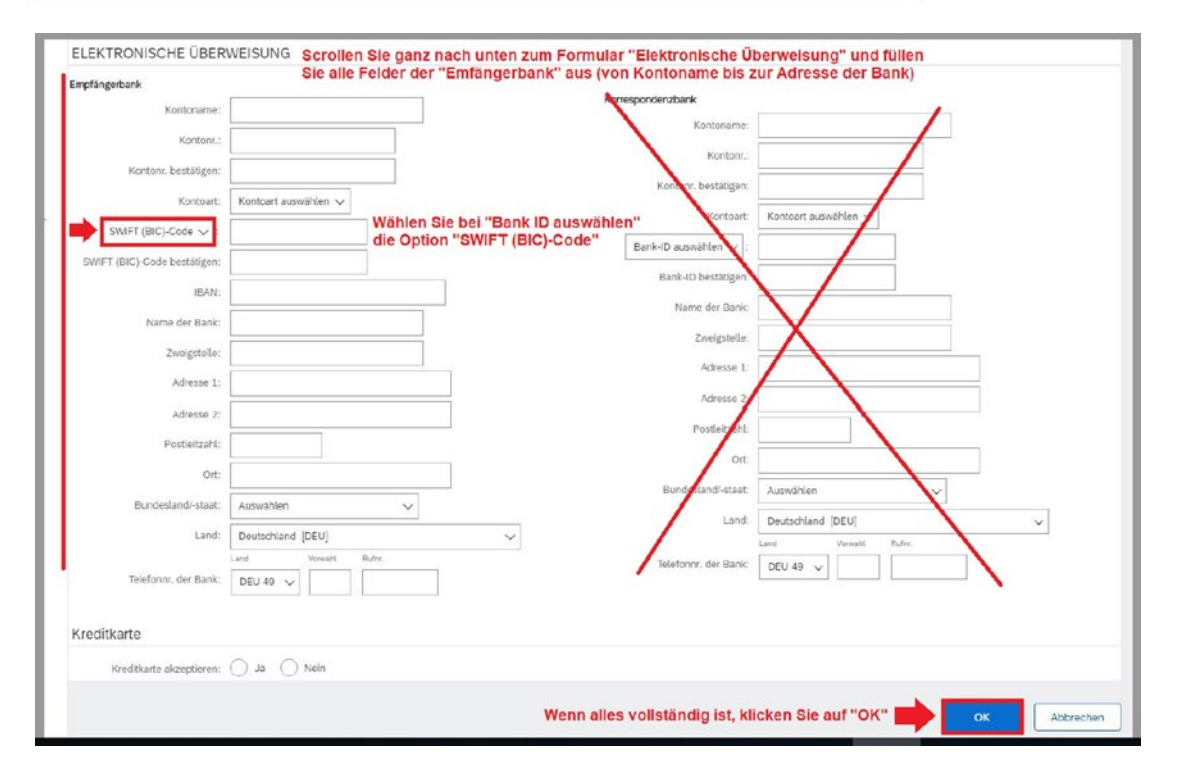

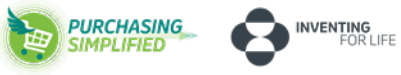